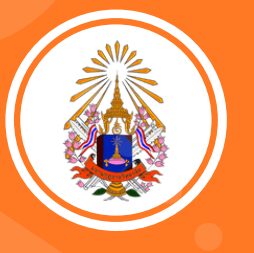

# **e-SAR** การใช<u>้</u>งานระบบ รายงานผลการประเมินตนเอง ออนไลน์ น์น์

กองพัฒนาคุณภาพ ฉบับปรับปรุง ปี 2566

**คู่มืคู่ อ มื**

## **คู่มือ e-SAR ระบบรายงานการประเมินตนเอง**

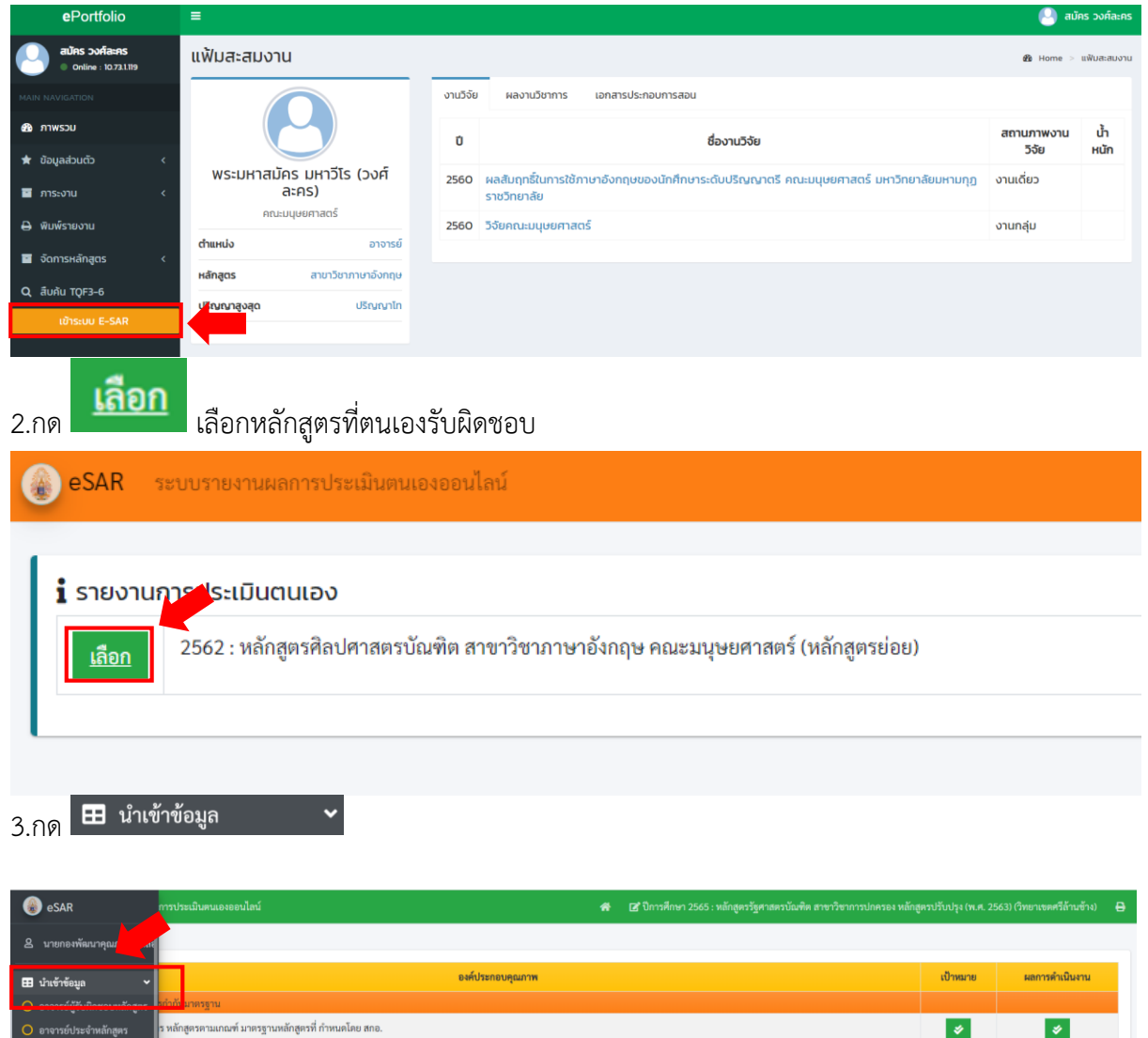

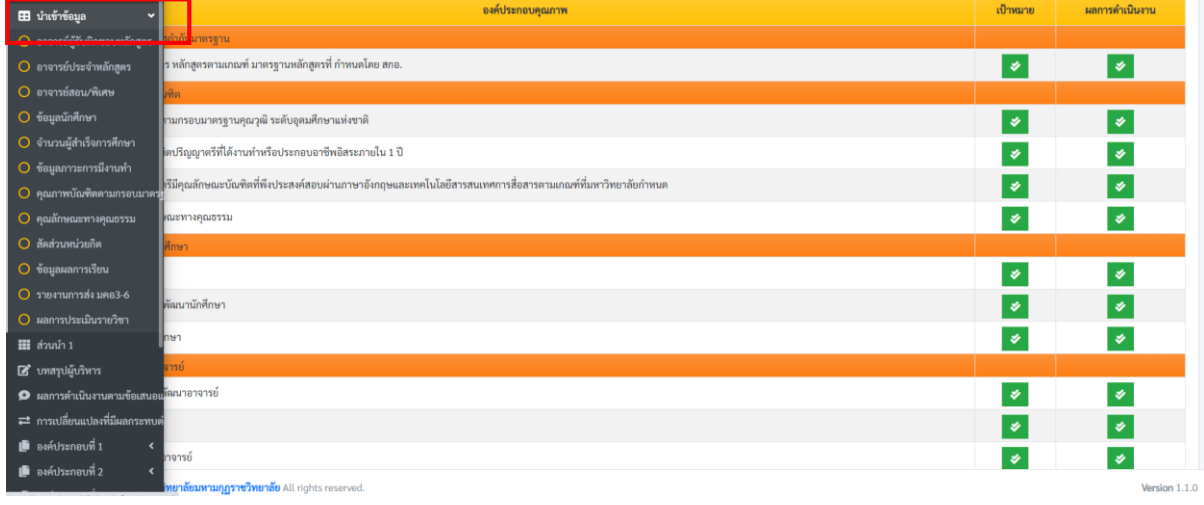

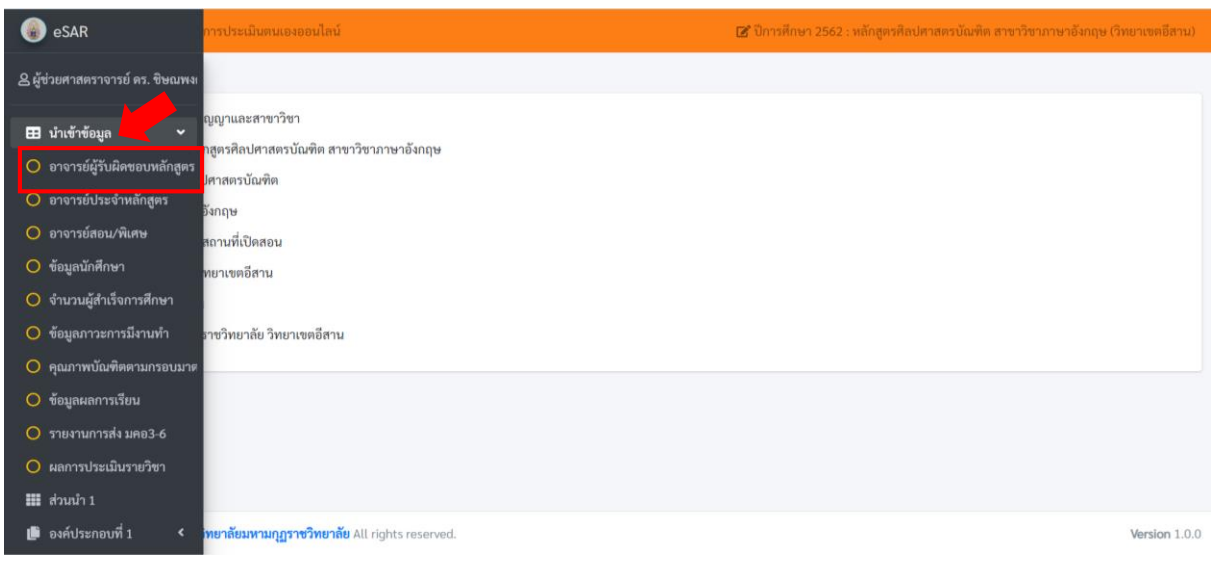

## **อาจารย์ผู้รับผิดชอบหลักสูตรตาม มคอ.2**

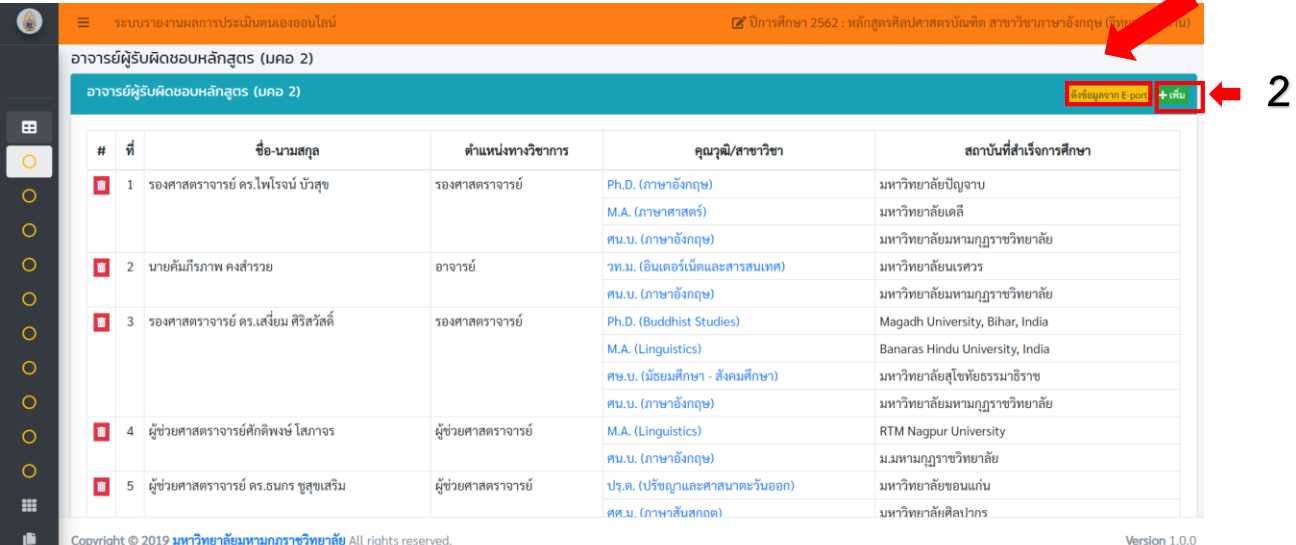

1.กดดึงข้อมูลจาก E-port <mark>เดิงข้อมูลจาก E-port</mark><br>1.กดดึงข้อมูลจาก E-port <mark>เดิงข้อมูลจาก E-port</mark>

2.ในกรณีที่ดึงข้อมูลจาก E-port แล้วไม่มีชื่อสามารถกด <mark>+ เพิ่ม เ</mark>พิ่มรายชื่ออาจารย์

3.ในกรณีที่ต้องการลบให้กด <mark>ถิ่</mark>

**1**

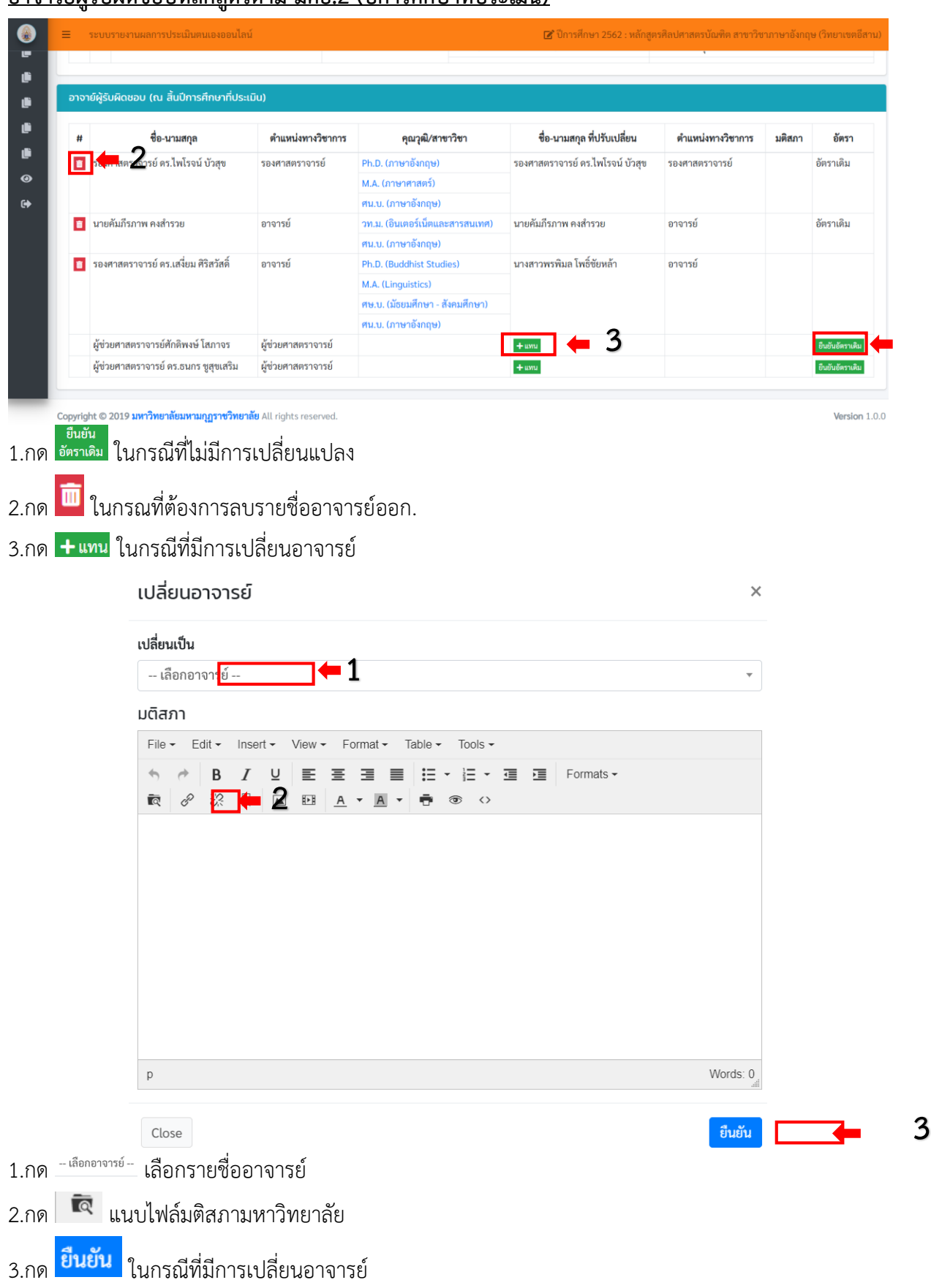

#### **อาจารย์ผู้รับผิดชอบหลักสูตรตาม มคอ.2 (ปีการศึกษาที่ประเมิน)**

**1**

#### **จ านวนนักศึกษา**

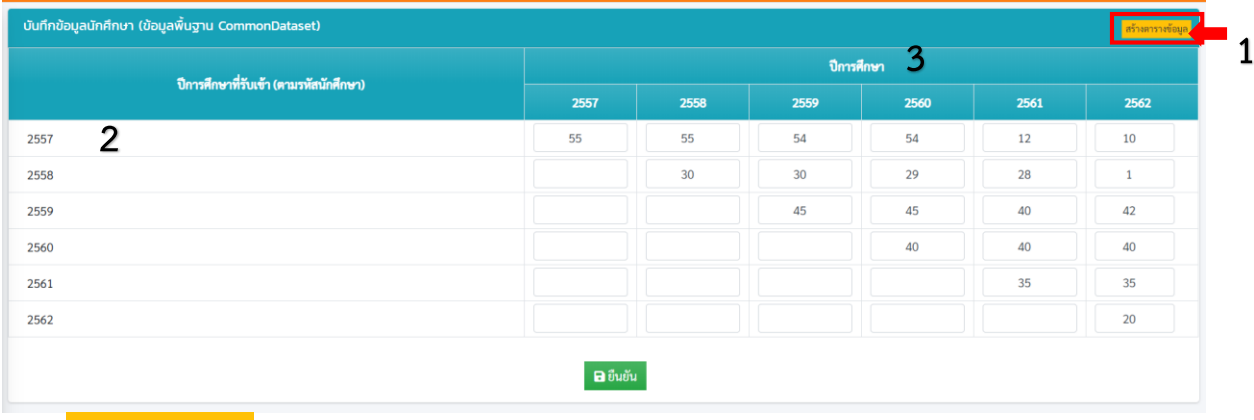

- 1.กด <mark>สร้างตารางข้อมูล</mark> เพื่อสร้างตารางจำนวนนักศึกษา
- 2.รหัสนักศึกษาที่ต้องการรายงาน
- 3.ปีการศึกษาที่ต้องการรายงาน
- $4.กด$ **อ** $ยืนยัน$

# <u>ข้อมูลภาวะการมีงานทำ</u>

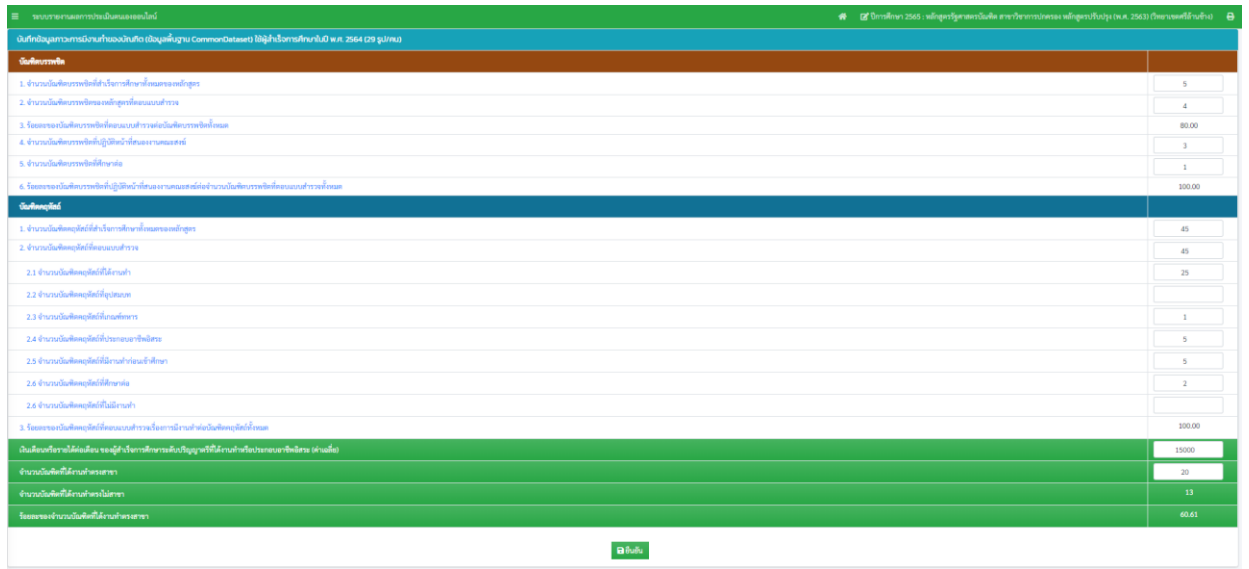

#### 1.กรอกข้อมูลเชิงปริมาณ

2. กด **อ**ยืนยัน

**หมายเหตุ** : ตอบแบบสอบถามไม่น้อยว่าร้อยละ 70

## **บันทึกข้อมูลคุณภาพบัณฑิตตามกรอบมาตรฐานคุณวุฒิ TQF (ข้อมูลพื้นฐาน Common Data set)**

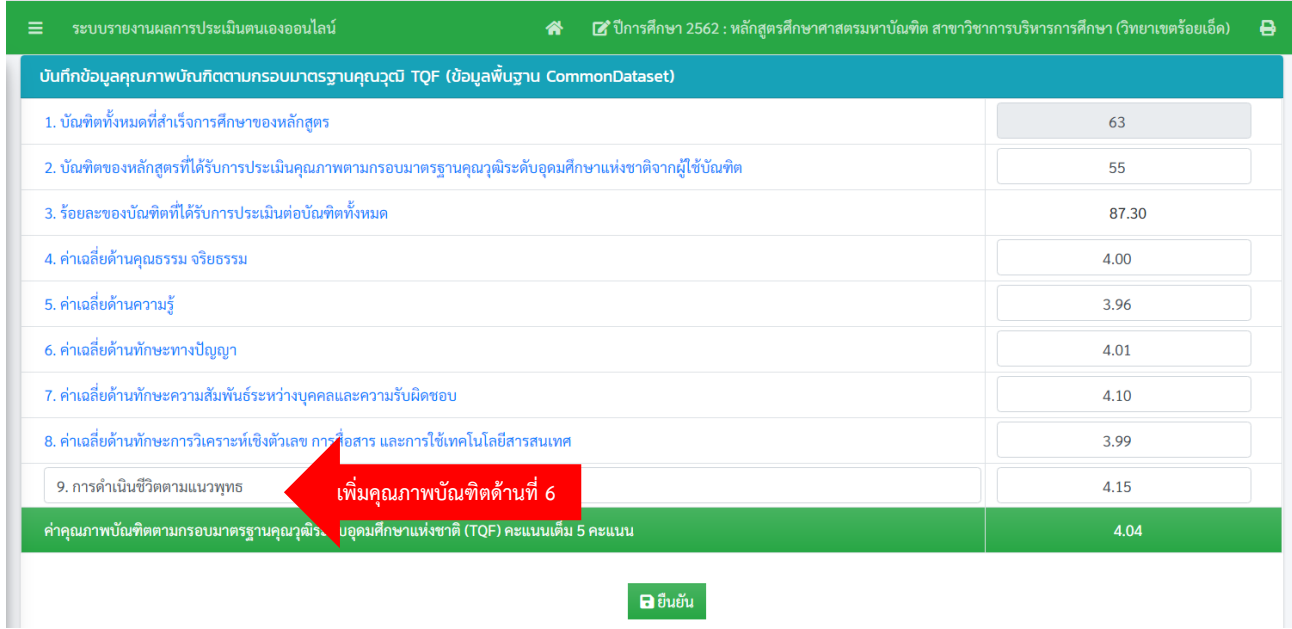

- 1. กรอกข้อมูลเชิงปริมาณ
- 2. หากหลักสูตรมีคุณภาพบัณฑิตด้านที่ 6 สามารถใส่เพิ่มในช่องว่างได้
- 3. กด **อ**ยืนยัน

**หมายเหตุ** : ตอบแบบสอบถามไม่น้อยว่าร้อยละ 20

## <u>บันทึกข้อมูลผู้สำเร็จการศึกษาที่มีคุณลักษณะทางคุณธรรม</u>

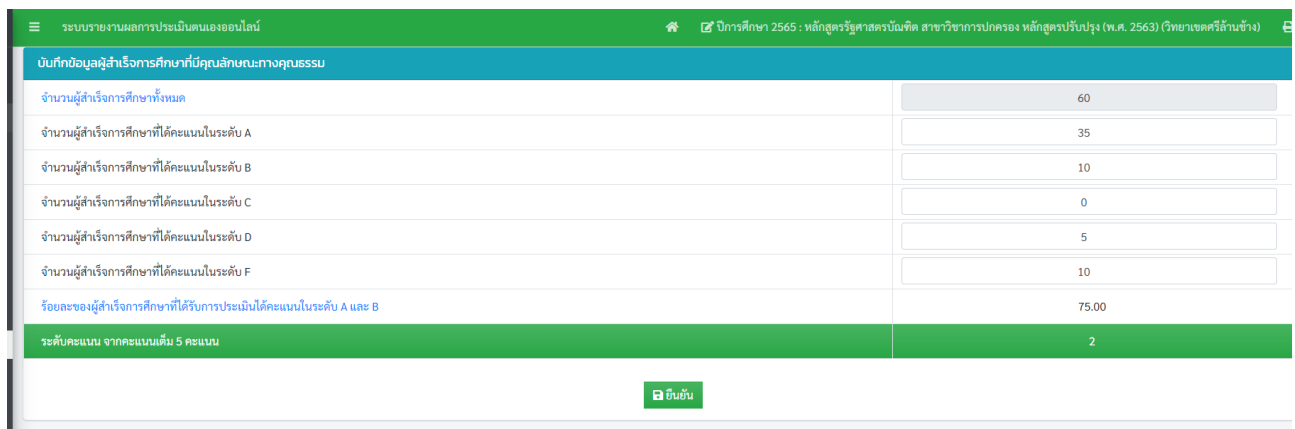

#### 1.กรอกข้อมูลเชิงปริมาณ

2. กด **อ**ยืนยัน

# <u>บันทึกข้อมูลสัดส่วนหน่วยกิตของวิชาที่มุ่งเน้นการศึกษาหลักศาสนา หรือนำหลักศาสนามาบูรณาการ</u>

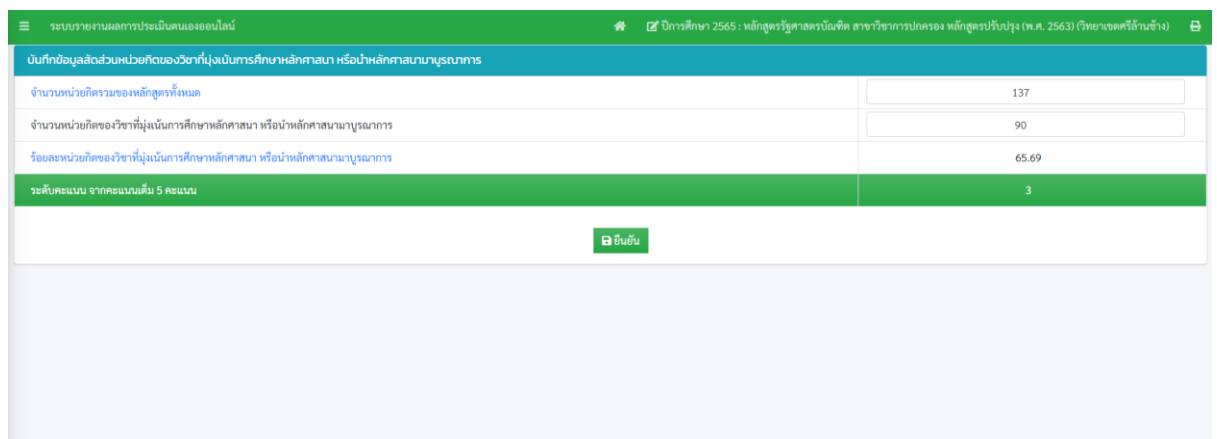

# 1.กรอกข้อมูลเชิงปริมาณ

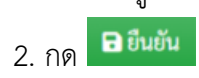

#### **รายงานการส่ง มคอ.3-6**

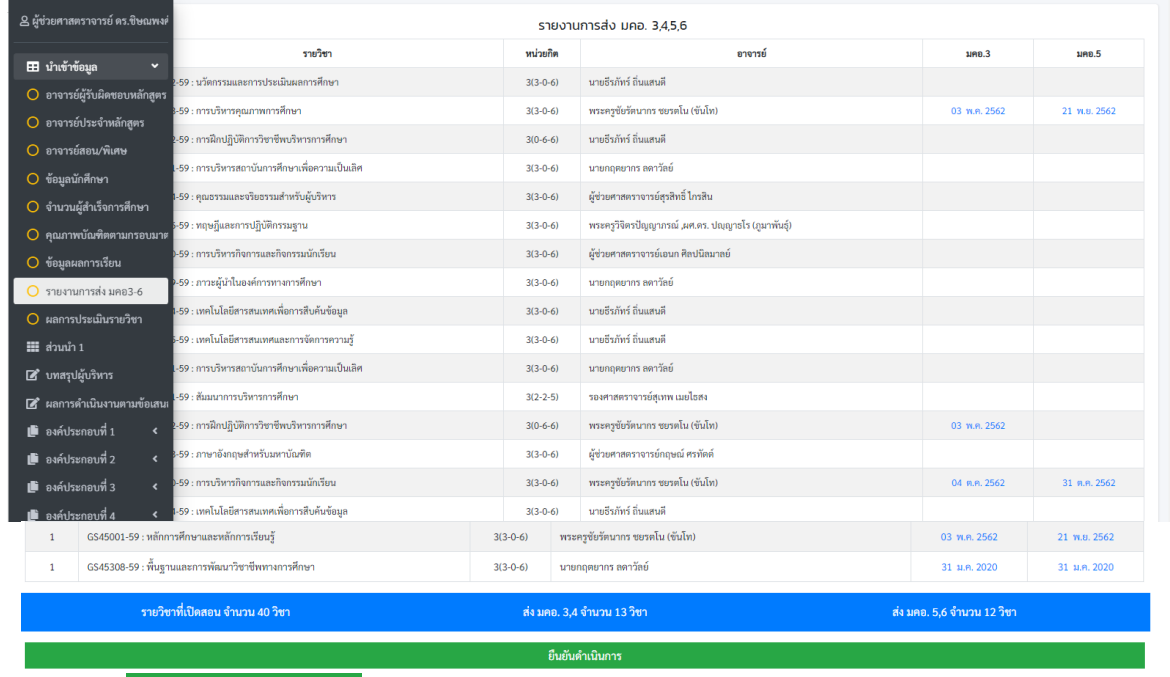

ยืนยันดำเนินการ 1. กด

#### <u>ส่วนนำ</u>

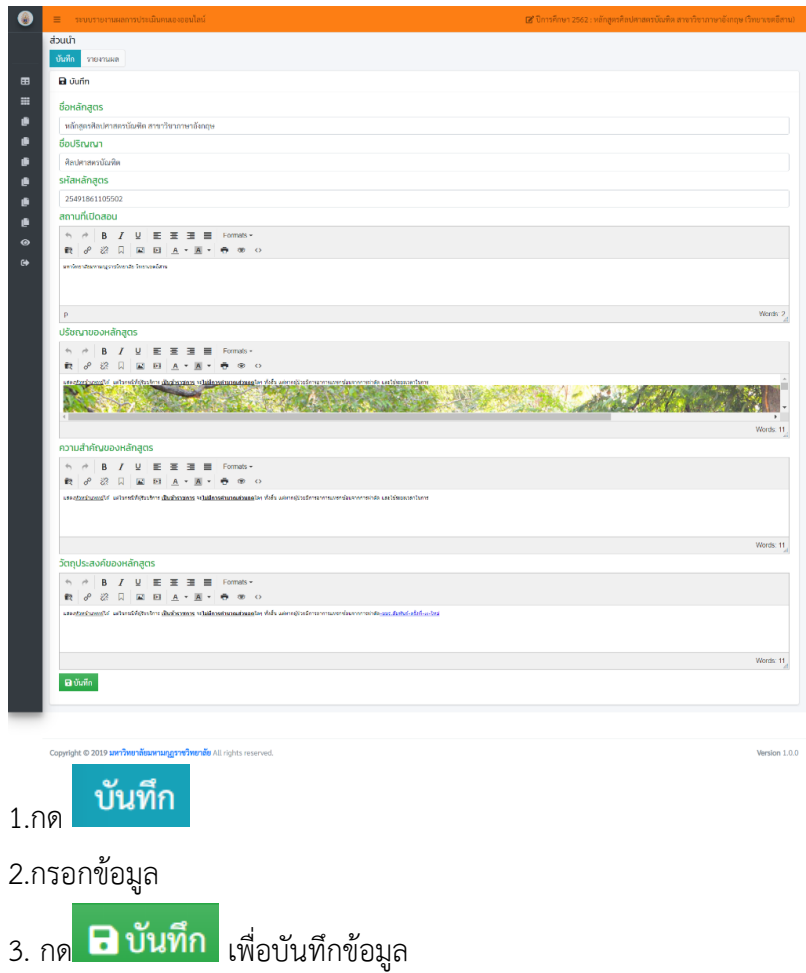

#### **บทสรุปผู้บริหาร**

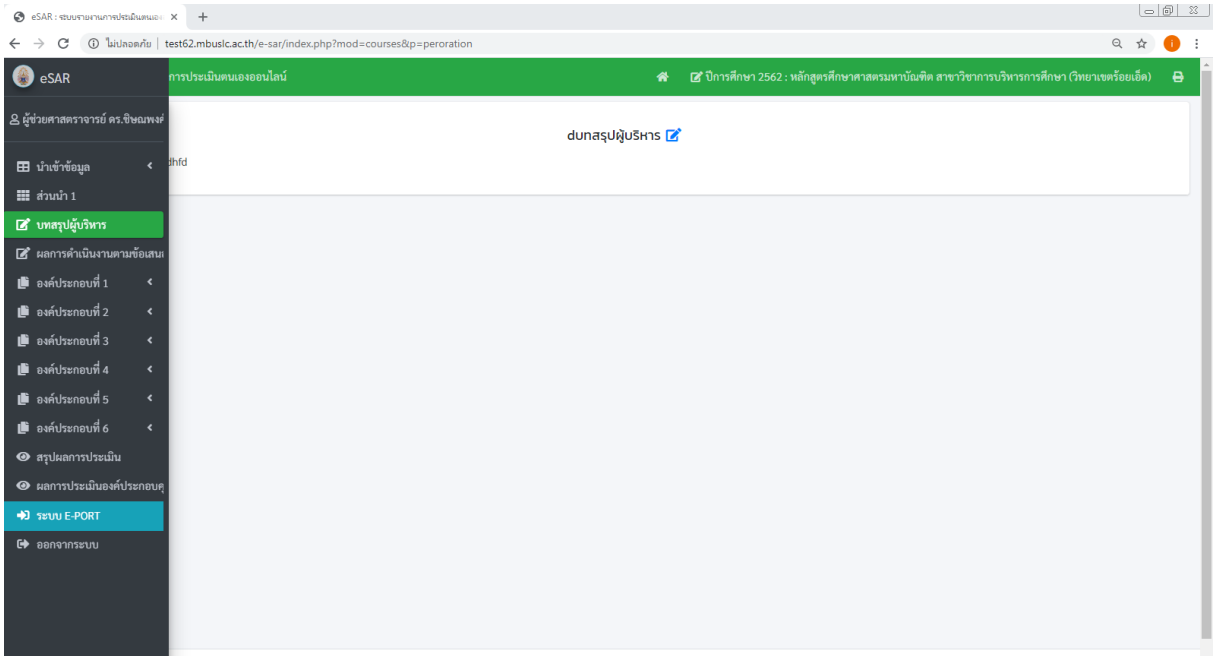

- **1.** กด
- 2. กรอกข้อมูล
- **3.** กด

#### **ผลการด าเนินงานตามข้อเสนอแนะกรรมการ**

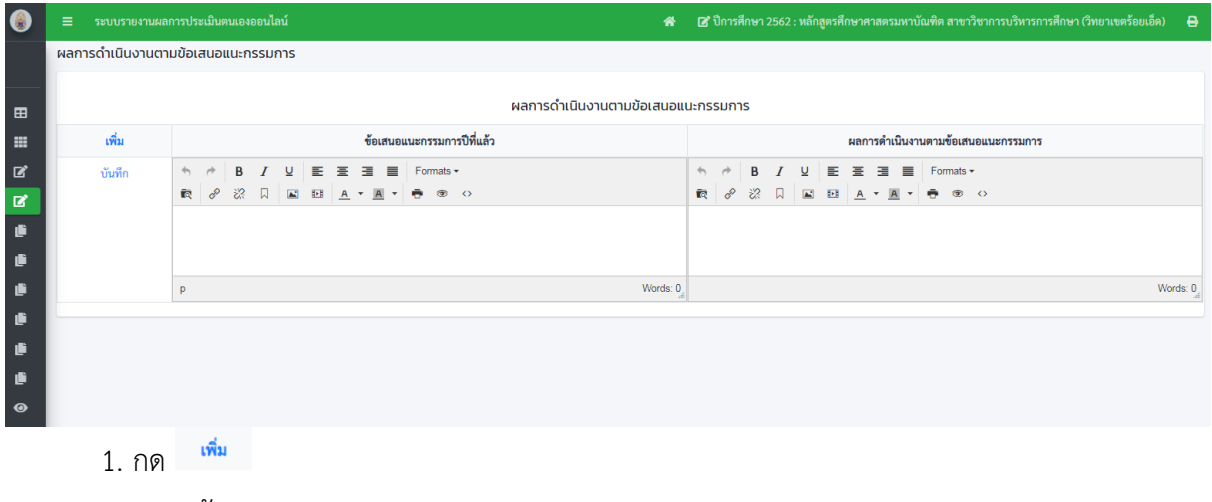

- 2. กรอกข้อมูล
- 3. กด\_ <sup>บันทึก</sup>

# **องค์ประกอบที่ 1**

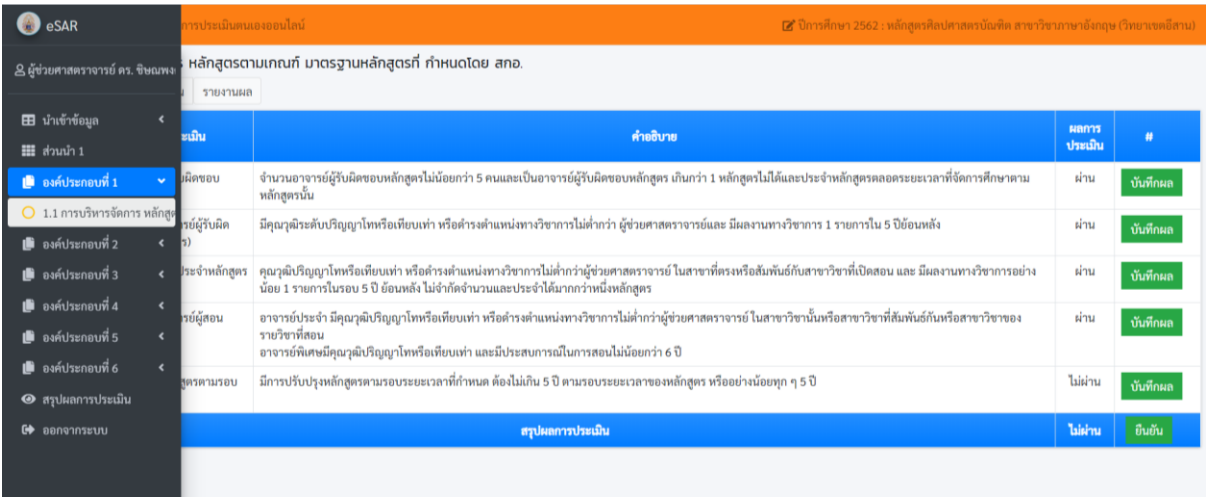

#### ิ<br>ขันทึกผล 1.กด

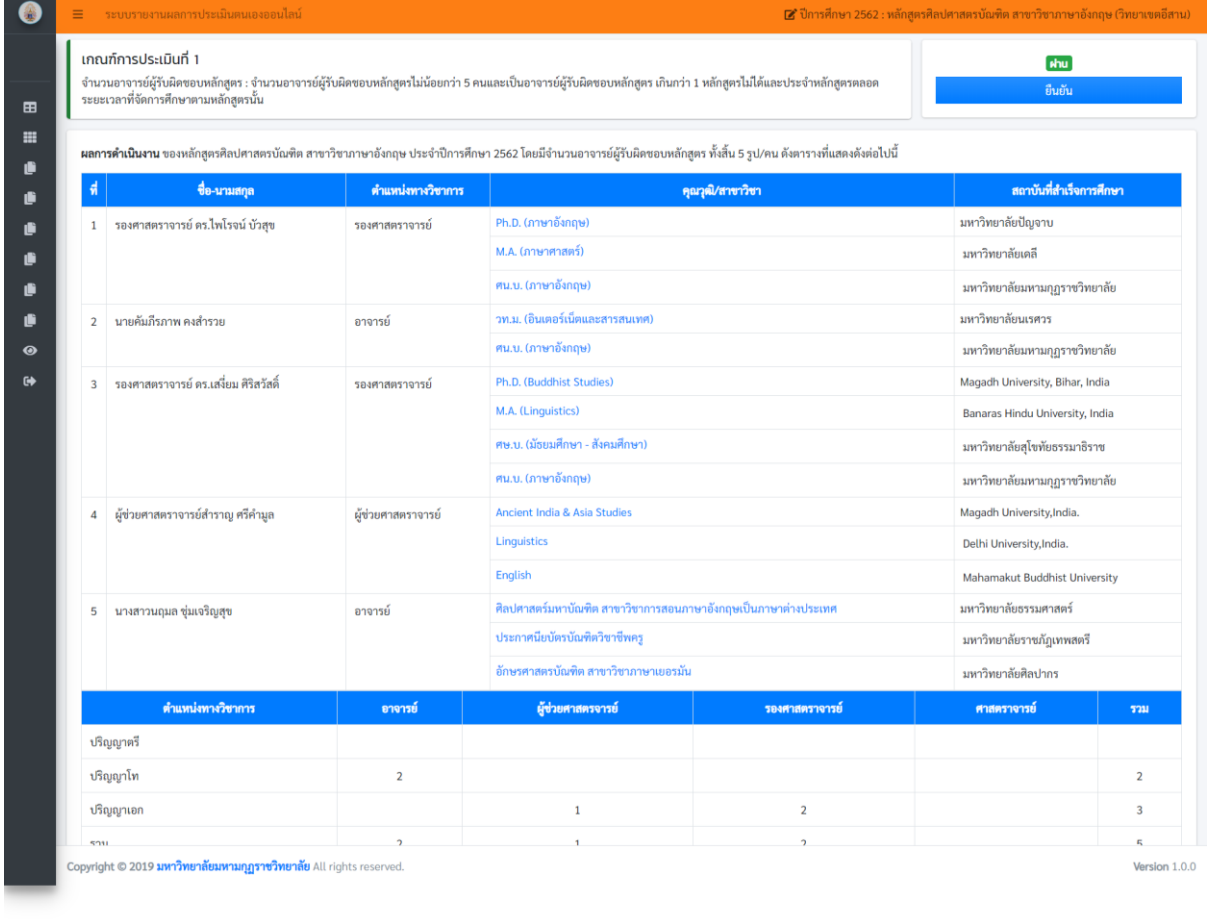

#### 2.กด

3.หากต้องการแก้ต้องกลับไปแก้ไขที่

ยืนยัน

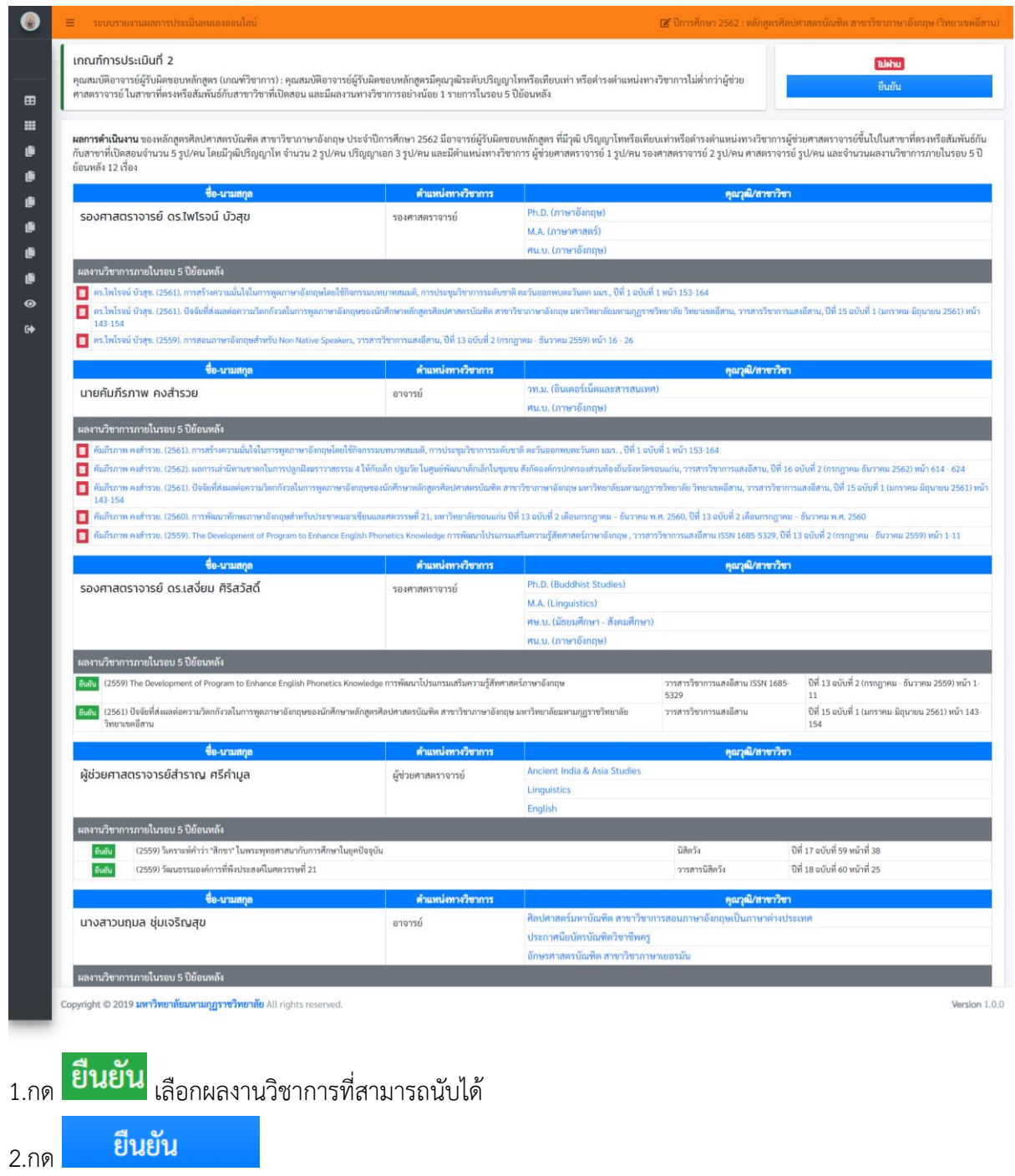

3.หากต้องการแก้ต้องกลับไปแก้ไขที่ E-Port

4.กด หากต้องการลบข้อมูล

#### **การแนบเอกสารอ้างอิง**

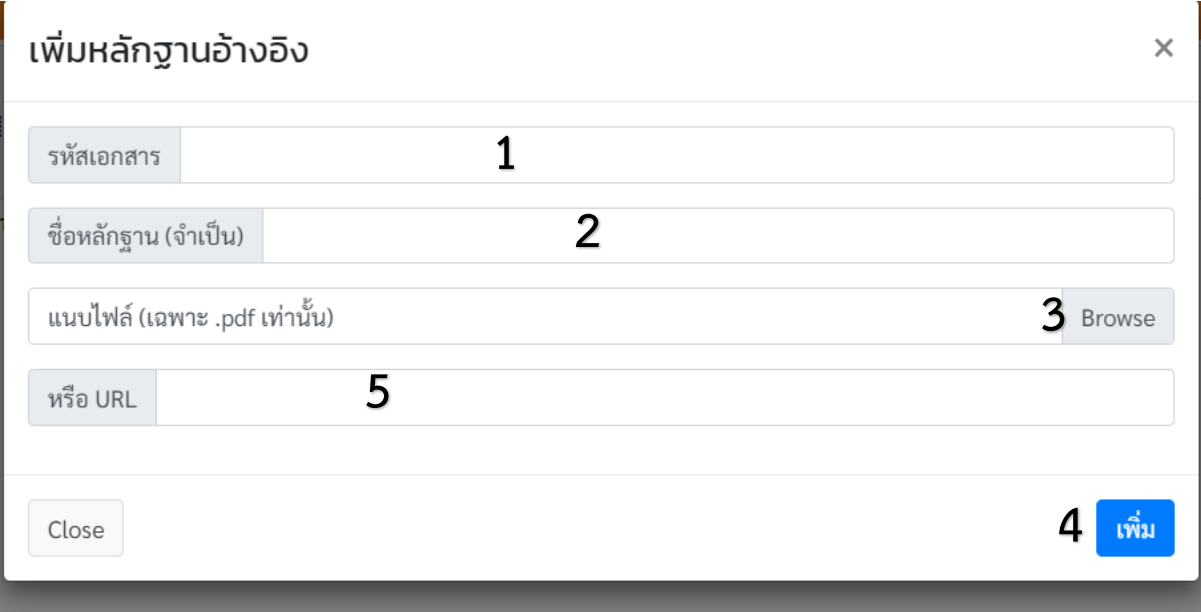

1.ใส่รหัสเอกสารอ้างอิง

2.ใส่ชื่อเอกสาร

3.กด เพื่อเลือกเอกสารที่มี (**เป็นไฟล์.pdf เท่านั้น**)

4.กด <mark>เพิ่ม</mark>

5.สามารถใส่ลิ้งค์เอกสารได้

## <u>ตัวบ่งชี้ที่ 2.2 ผลงานของนักศึกษาและผู้สำเร็จการศึกษาในระดับปริญญาโทและเอกที่ได้รับการตีพิมพ์</u> **หรือเผยแพร่**

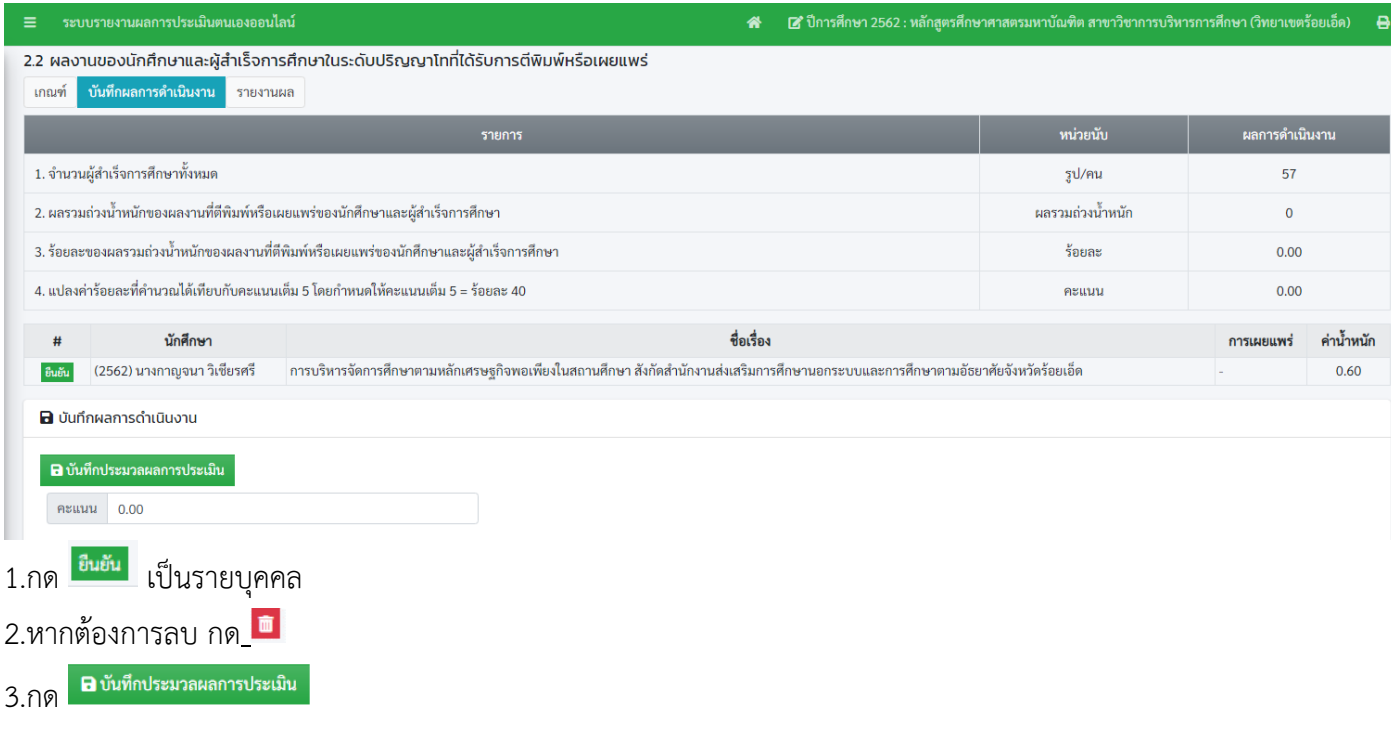

#### **บันทึกข้อมูลเชิงคุณภาพ**

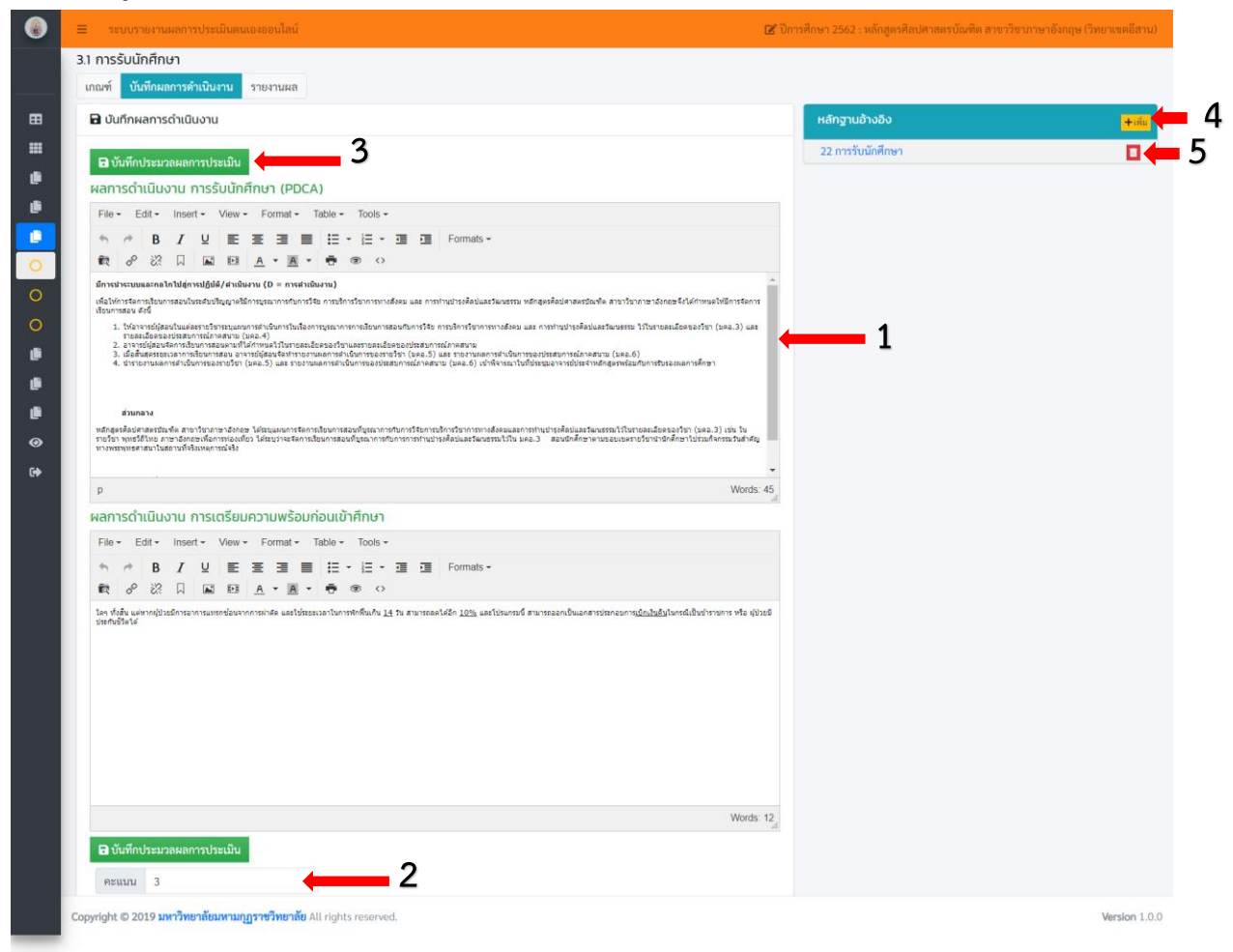

#### 1.ใส่ผลการดำเนินงาน

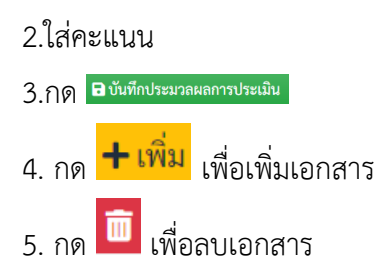

#### **คุณภาพอาจารย์**

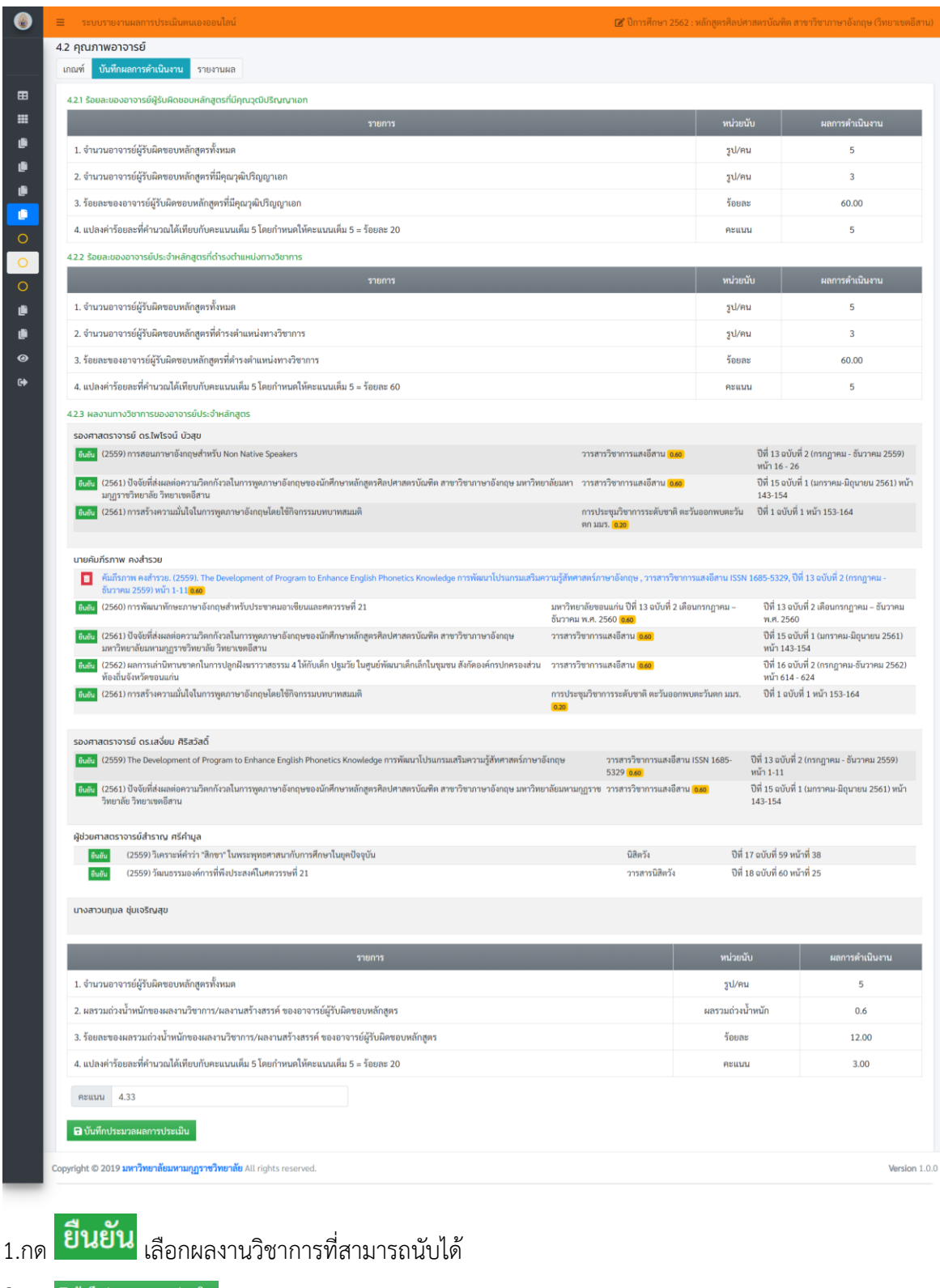

 $2.$ ก $\circ$   $\overline{\mathsf{P}}$  บันทึกประมวลผลการประเมิน

3.หากต้องการแก้ต้องกลับไปแก้ไขที่ E-Port

4.กด หากต้องการลบข้อมูล

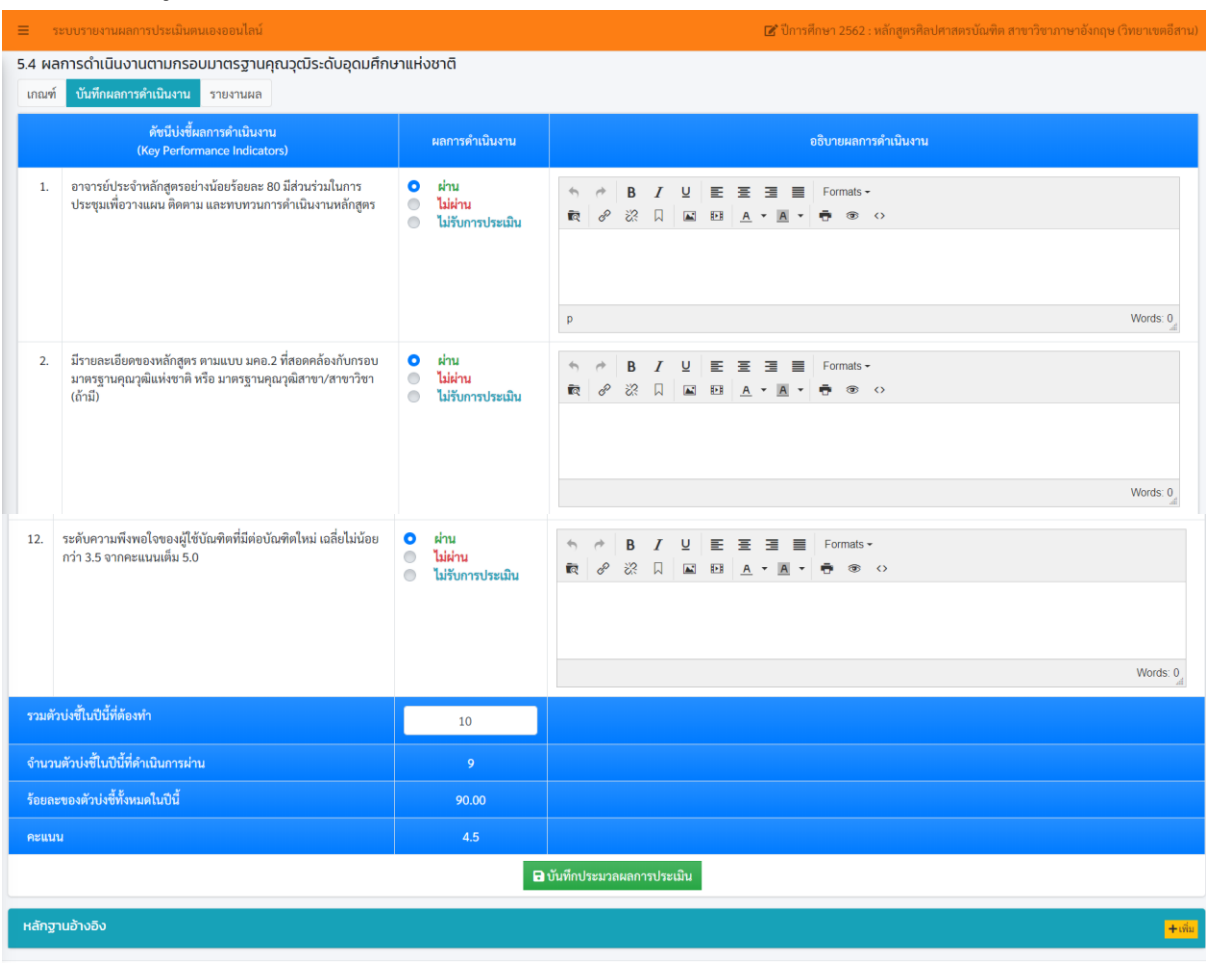

#### **การบันทึกข้อมูล 5.4 ผลการด าเนินงานตามกรอบมาตรฐานคุณวุฒิระดับอุดมศึกษาแห่งชาติ**

- 1. เลือก  **ผ่าน** กรณีที่รับการประเมินและมีผลการดำเนินงานผ่าน
- 2. เลือก <sup>0</sup> ไม่ผ่าน กรณีที่รับการประเมินแต่ไม่สามารถดำเนินการได้
- 3. เลือก กรณีที่ปีการศึกษานั้นไม่ขอรับการประเมิน
- 4. บันทึกข้อมูลผลการดำเนินงาน
- 5. ใส่จำนวนตัวบ่งชี้ที่ต้องทำในปีการศึกษาที่ตรวจประเมิน
- $6.$  กด **อ**ิ บันทึกประมวลผลการประเมิน

#### **ข้อเสนอแนะ**

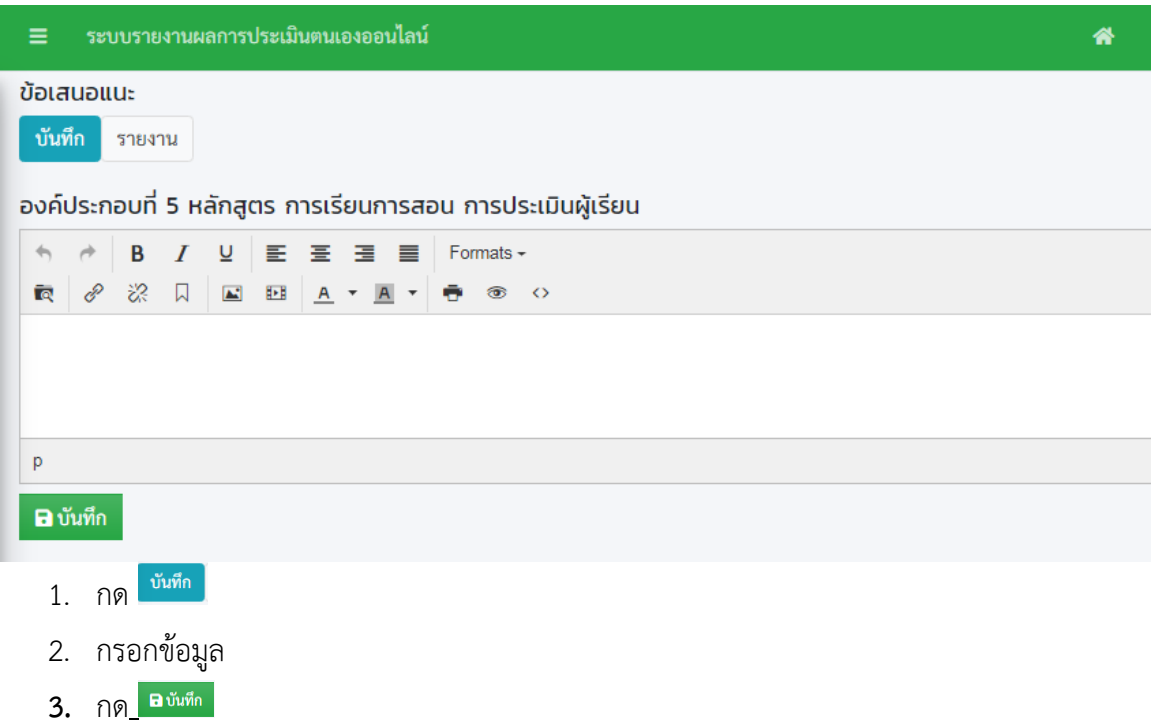

**สรุปผลการประเมิน**

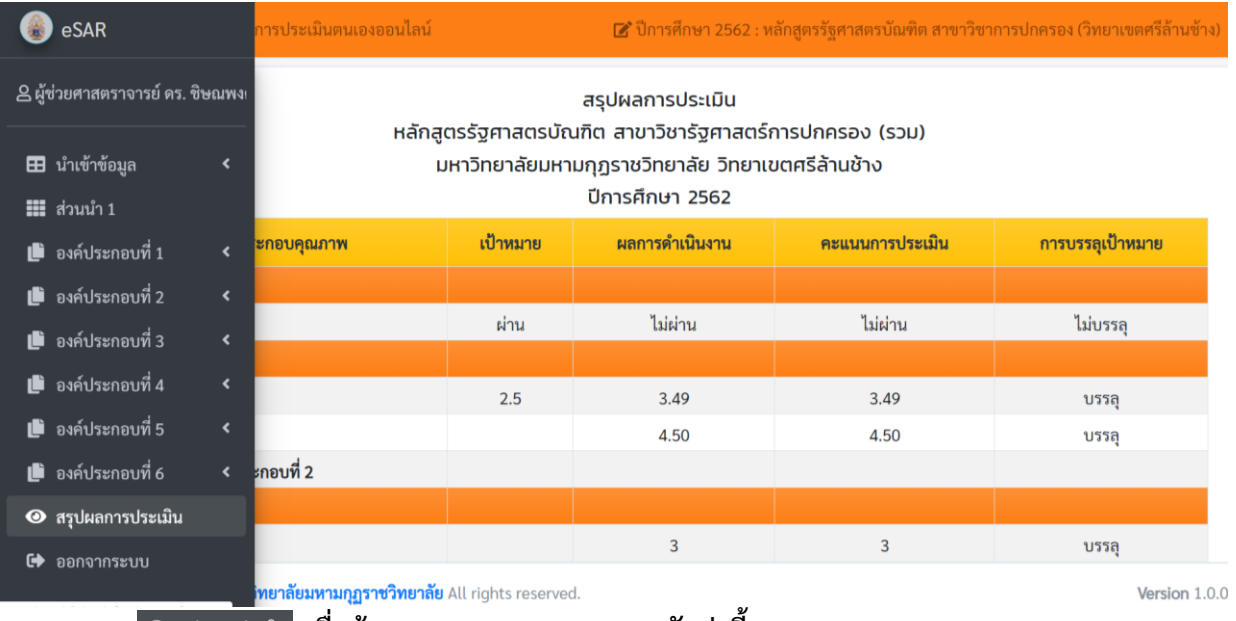

**1. กด เพื่อต้องการทราบผลคะแนนทุกตัวบ่งชี้**

#### **ผลการประเมินรายองค์ประกอบ**

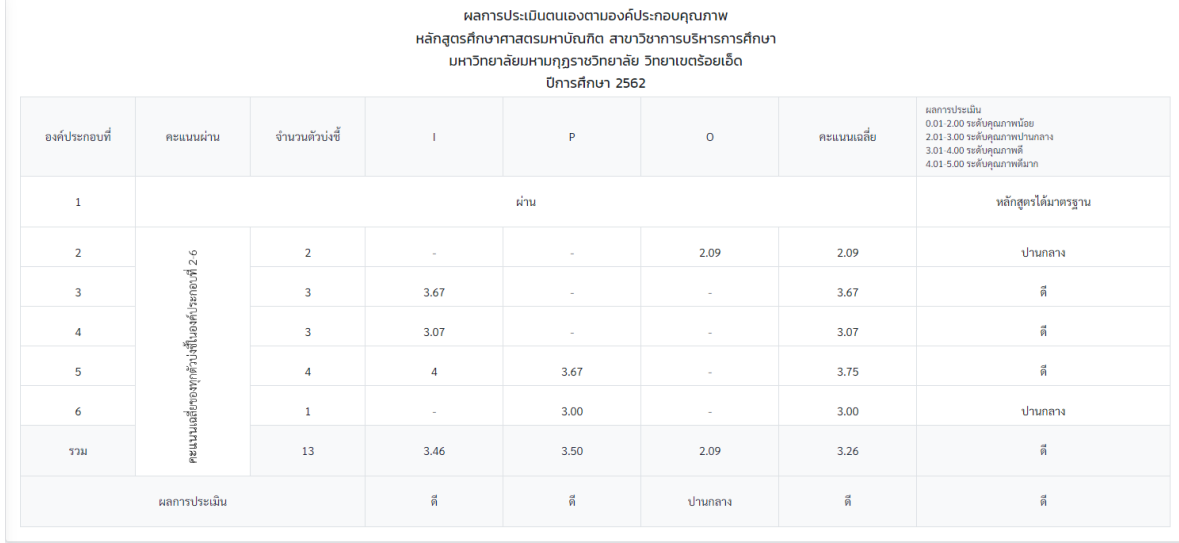

**กด เพื่อต้องการทราบผลคะแนนรายองค์ประกอบ**

# **การดูรายงานผลการด าเนินงานรายตัวบ่งชี้**

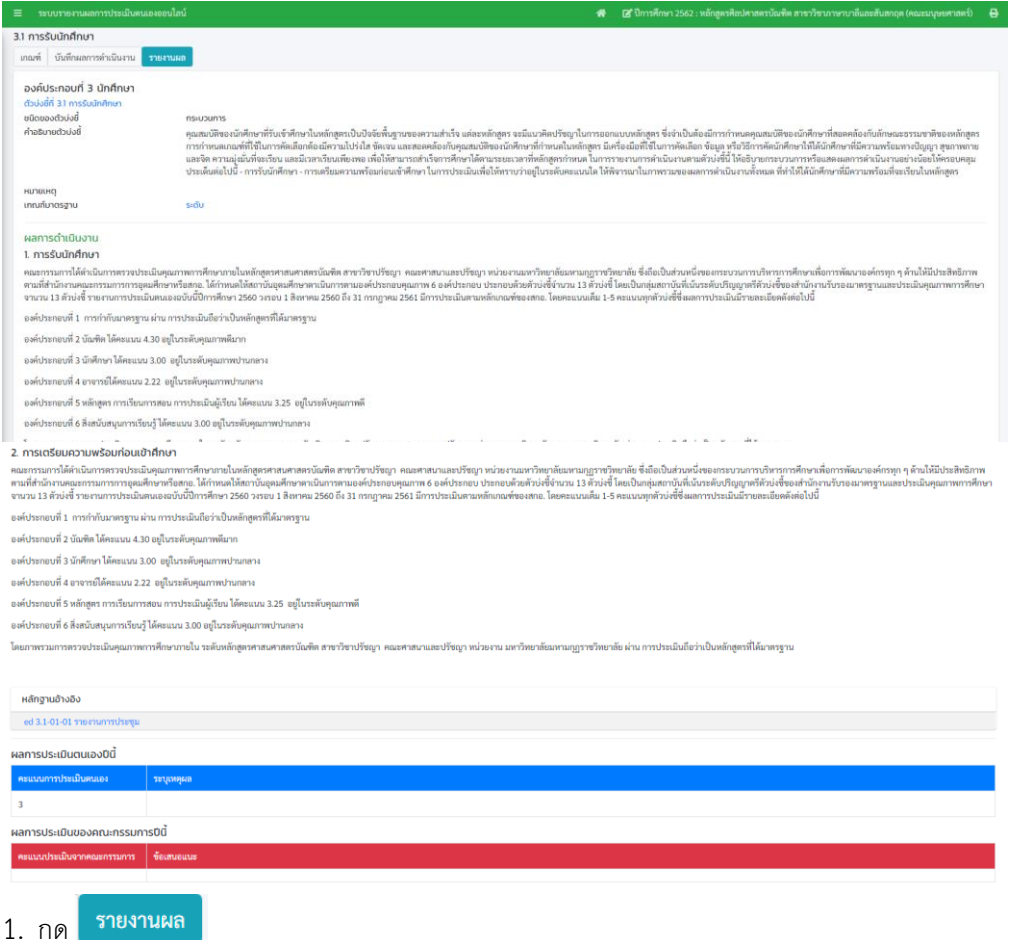

#### **การพิมพ์รายงาน**

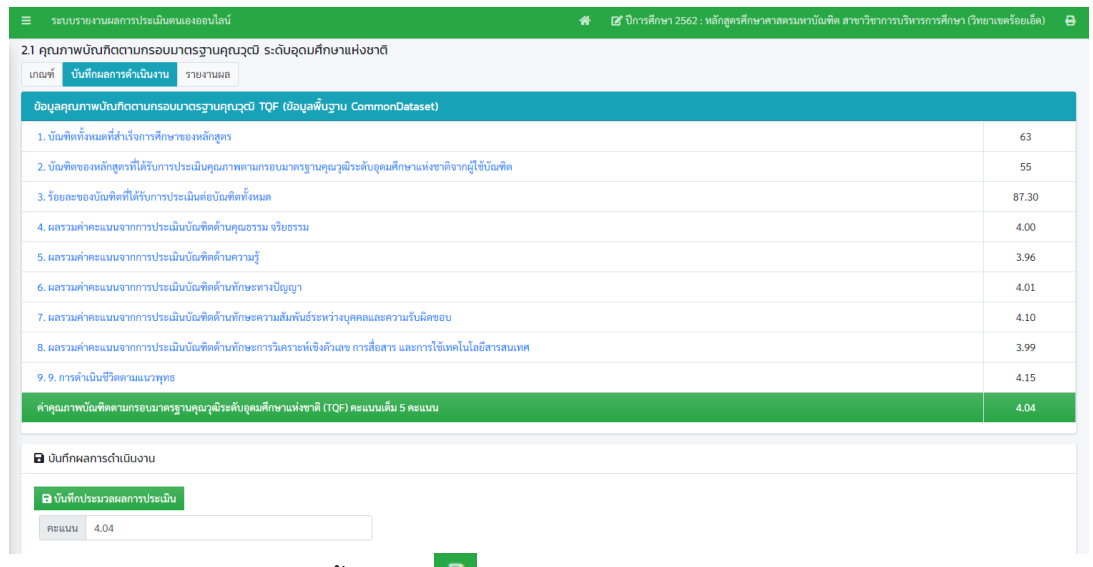

1.สามารถพิมพ์เป็นรายตัวบ่งชี้ โดยกด

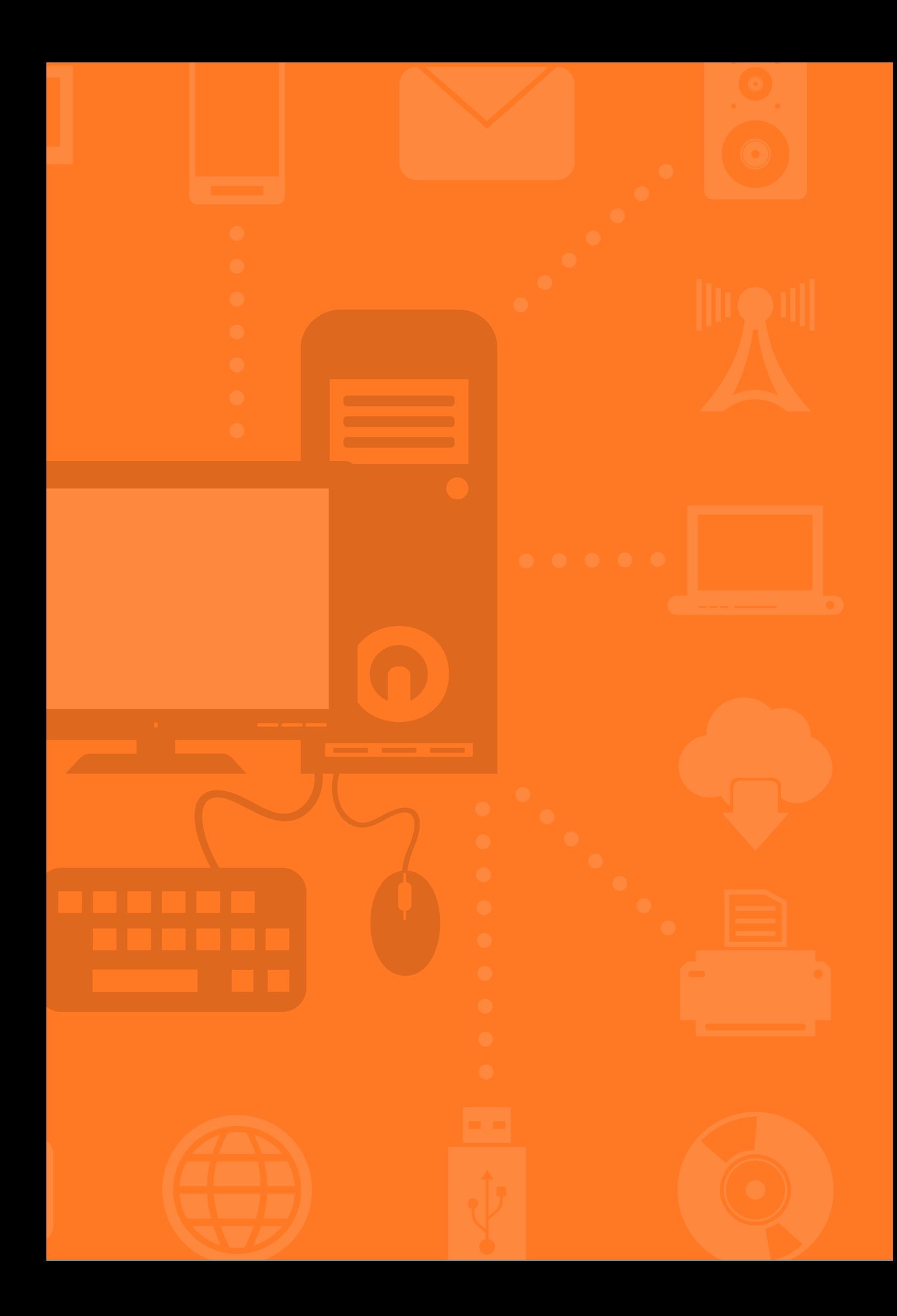